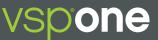

# VSPONE ORDER STATUS

# Doctors with an Eyefinity<sup>®</sup> login can check the status of their VSPOne<sup>®</sup> orders at **orderstatus.vspone.com**.

#### 1. Go to orderstatus.vspone.com.

Be sure to use a current browser such as Google Chrome, Mozilla Firefox, or Safari 5+.

(You may also visit  ${\bf vspone.com}$  and click the "Order Status" tab on the top-left of the screen. )

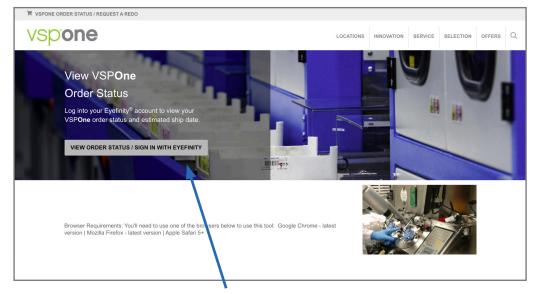

- 2. Click the Sign On with Eyefinity button.
- 3. Type your **eyefinity.com** Username and Password in the Sign On box:

| On             |
|----------------|
| Eyefinity Id   |
|                |
|                |
|                |
|                |
| Cancel Sign On |
|                |

4. Click the Sign On button. You will then be directed to the Order Status page.

## What to expect on the vspone.com Order Status Page

| Patient Last Name:                                                             |                                                     | Rx #               | : ()                                               | Invo                                 | ice #: 🕕                             |                    | Search                  | Clear                  |
|--------------------------------------------------------------------------------|-----------------------------------------------------|--------------------|----------------------------------------------------|--------------------------------------|--------------------------------------|--------------------|-------------------------|------------------------|
| Practice Name                                                                  |                                                     |                    |                                                    |                                      |                                      |                    |                         |                        |
| City, ST 00000<br>Lab Account #: 00<br>• Search orders<br>Note: Order status o | by patient last name, R                             |                    | ce #.<br>ity. Please use next buttor<br>VSPOne Lab | n to view additional<br>Date Entered | orders and status.<br>Job Status (1) | D<br>Est.Ship Date | Ship Date               | Tracking #             |
|                                                                                | by patient last name, R<br>letail below begins with | recent order activ | ity. Please use next button                        |                                      |                                      |                    | Ship Date<br>2022-10-05 | Tracking #<br>Z1000000 |

- A. Search by Patient Name (Format: Last name, first name), entire Rx #, or Invoice #.
- B. If the Doctor has multiple DVI accounts, you'll see a drop-down menu where you can select which account you want to see orders for.
- C. The most recent orders will display at the top of the page.
- D. The last three columns are important:
  - Job Status: Click for definitions.
  - Est. Ship Date: If this field is empty, then the order has already been shipped.
  - Ship Date
- E. If there are more than 20 orders, you can click the "Next" button to see more orders.

### Have additional questions?

Click the "Locations" tab for further information on each lab location.

Click a lab for Customer Service contact information.

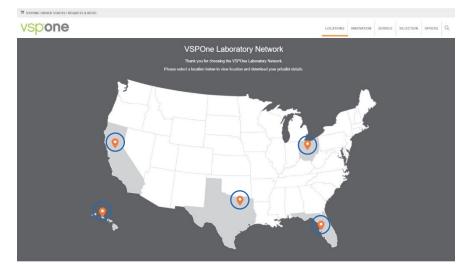

| ©2022 VSP | Labs. Inc | . All rights | reserved. |
|-----------|-----------|--------------|-----------|

VSPOne is a registered trademark of VSP Labs, Inc. Eyefinity is a registered trademark of Eyefinity, Inc. All other brands or marks are the property of their respective owners. 110092

| Lab Account #: | 28006 | ۲ |
|----------------|-------|---|
|                | 28006 |   |
| Patient Name   | 71781 |   |